# **JADE TUTORIAL J A D E P R O G R A M M I N G F O R A N D R O I D**

# USAGE RESTRICTED ACCORDING TO LICENSE AGREEMENT.

last update: 14 June 2012. JADE 4.2.0

Authors: Giovanni Caire (Telecom Italia S.p.A.) Giovanni Iavarone (Telecom Italia S.p.A.) Michele Izzo (Telecom Italia S.p.A.) Kevin Heffner (PEGASUS SIMULATION)

JADE - Java Agent DEvelopment Framework is a framework to develop multi-agent systems in compliance with the FIPA specifications. JADE successfully passed the 1<sup>st</sup> FIPA interoperability test in Seoul (Jan. 99) and the 2<sup>nd</sup> FIPA interoperability test in London (Apr. 01). Copyright (C) 2000 CSELT S.p.A. (C) 2001 TILab S.p.A. (C) 2002 TILab S.p.A.

This library is free software; you can redistribute it and/or modify it under the terms of the GNU Lesser General Public License as published by the Free Software Foundation, version 2.1 of the License.

This library is distributed in the hope that it will be useful, but WITHOUT ANY WARRANTY; without even the implied warranty of MERCHANTABILITY or FITNESS FOR A PARTICULAR PURPOSE. See the GNU Lesser General Public License for more details. You should have received a copy of the GNU Lesser General Public License along with this library; if not, write to the Free Software Foundation, Inc., 59 Temple Place - Suite 330, Boston, MA 02111-1307, USA.

# **TABLE OF CONTENTS**

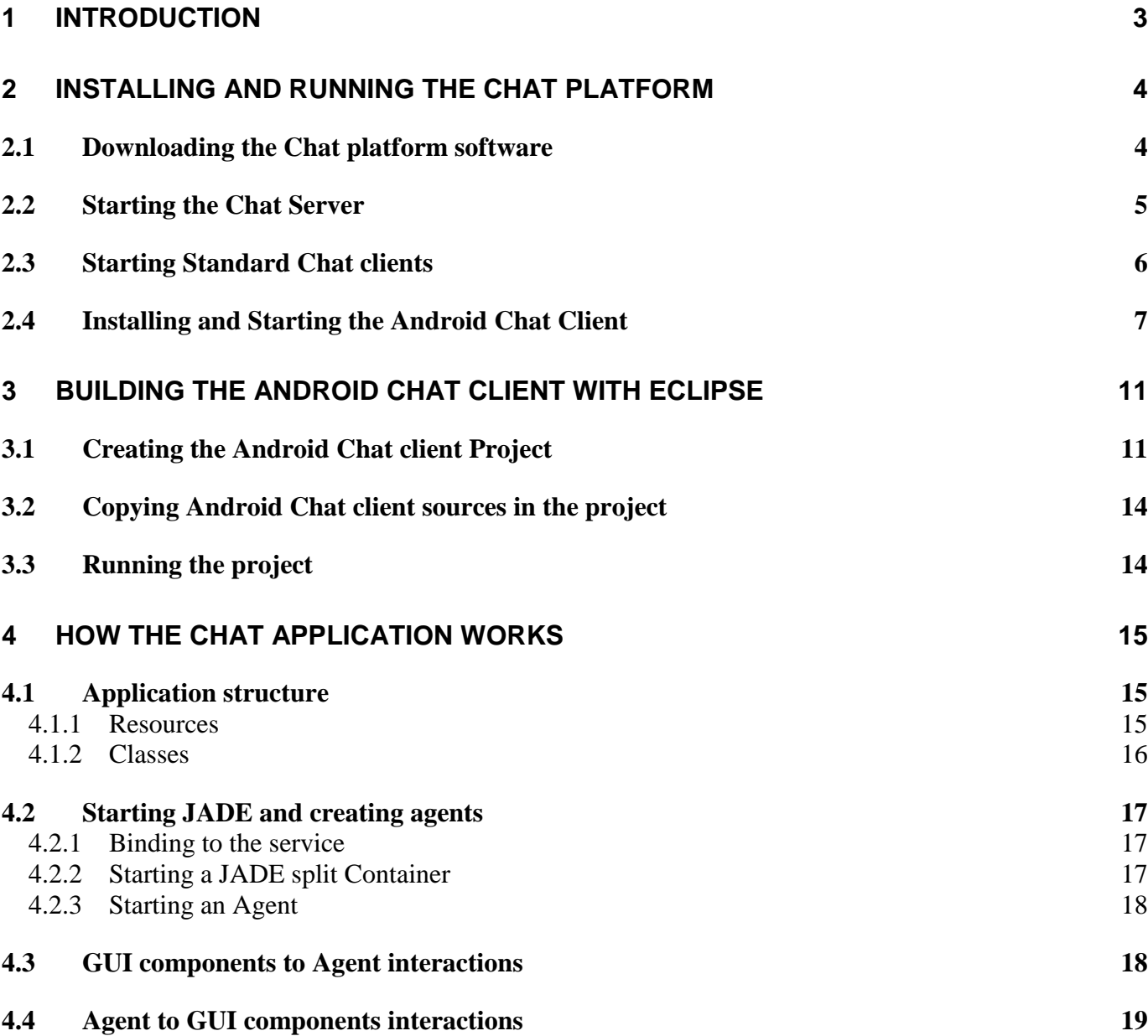

# 1 **INTRODUCTION**

<span id="page-2-0"></span>This document describes how to create JADE-based applications running on the Android Operating System. The reader is assumed to be already familiar with both JADE, Android programming and the Eclipse development environment that is typically used to create Android applications. If this is not the case we do recommend the following documents before going ahead.

- JADE Programming tutorial [\(http://jade.tilab.com/doc/tutorials/JADEProgramming-Tutorial-for](http://jade.tilab.com/doc/tutorials/JADEProgramming-Tutorial-for-beginners.pdf)[beginners.pdf\)](http://jade.tilab.com/doc/tutorials/JADEProgramming-Tutorial-for-beginners.pdf)
- JADE Administration guide [\(http://jade.tilab.com/doc/tutorials/JADEAdmin/index.html\)](http://jade.tilab.com/doc/tutorials/JADEAdmin/index.html)
- Android Tutorial [\(http://developer.android.com/resources/tutorials/hello-world.html\)](http://developer.android.com/resources/tutorials/hello-world.html)

Though applications intended to run in an Android environment are fully written in Java, the application model is quite different with respect to that of normal Java applications. In order to meet Android requirements and specificities an ad-hoc version of JADE (that will be referred to as JadeAndroid) has been created. JadeAndroid is directly available for download as a jar archive in the download area of the JADE web site. People interested in modifying or recompiling it should download the JADE sources plus the LEAP Add-on and follow the instructions included in the LEAP User Guide.

In order to show the main steps that are typically necessary to create a JADE-based Android application, this tutorial makes use of a minimal Chat platform whose complete sources are available for download at <http://jade.tilab.com/papers-examples.htm>.

The tutorial is structured as follows:

Section 2 presents the Chat platform and shows how to install and run it;

Section 3 shows how to create and properly configure the Eclipse project where the Android Chat Client application can be built and customized;

Section 4 goes into the internals of the Android Chat Client application (other non-Android components of the Chat platform are out of the scope of this document) and highlights how to address typical issues such as activating an agent and making it interact with Android Activities.

# **2 INSTALLING AND RUNNING THE CHAT PLATFORM**

<span id="page-3-0"></span>As depicted in [Figure 1](#page-3-2) the Chat platform described in this tutorial is composed of three modules:

**Android Chat Client** – This is an Android application that allows participating to the chat from an Android device. It includes an Android GUI and an agent managing the interactions with other components.

**Standard Chat Client** – This is a normal Java application that allows participating to the chat from a PC or any device supporting a standard JVM. It includes a SWING GUI and an agent managing the interactions with other components.

**Chat Server** – This is the platform Main Container with an agent (called ChatManagerAgent) on top that keeps track of all agents currently connected to the chat.

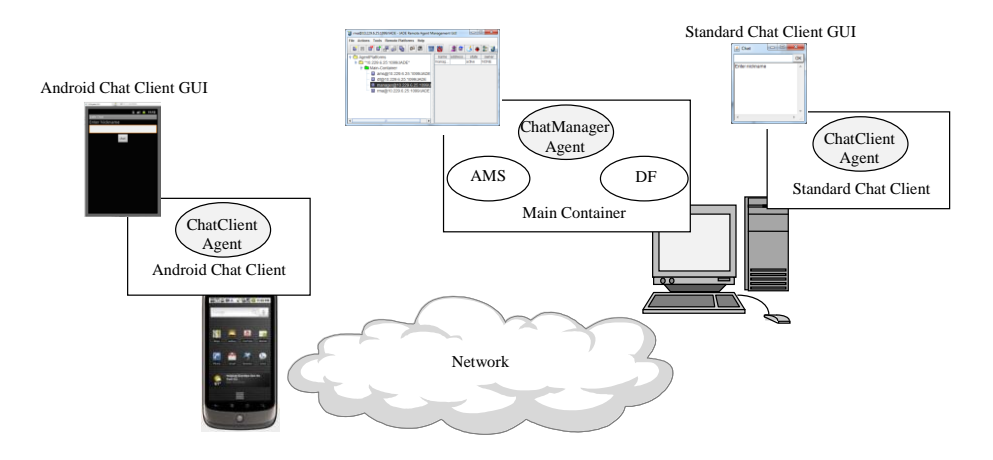

*Figure 1. Chat Client-Server Platform components*

#### <span id="page-3-2"></span><span id="page-3-1"></span>**2.1 Downloading the Chat platform software**

The Chat platform can be downloaded from the JADE web site at [http://jade.tilab.com/papers](http://jade.tilab.com/papers-examples.htm)[examples.htm.](http://jade.tilab.com/papers-examples.htm) The distribution consists of two archives whose structure is described below.

The *chatStandard.zip* file contains the following items:

```
standard
  |--build.xml ANT build file;
 I-bin
  | |--startChatParticipant.bat DOS client startup file;
      | |--startChatParticipant.sh Unix client startup file;
      | |--startPlatform.bat DOS Main Container + ChatManager startup file;
      | |--startPlatform.sh Unix Main Container + ChatManager startup file;
\| \cdot \||--lib
 | |--jade.jar JADE library;
  | |--chatOntology.jar Chat Ontology classes;
  | |--chatStandard.jar Standard Chat client and ChatManager classes;
```

```
 |
|--src |--... (Standard Chat client and ChatManager sources)
```
The *chatOntology.jar* contains precompiled classes implementing concepts, predicates and actions that must be known by agents in the system. These classes are packaged in a separate jar file since thy must be available in all modules.

The *chatStandard.jar* file contains precompiled classes (but ontology ones) implementing the Standard Chat Client and Chat Manager Agent modules;

#### The *chatAndroid.zip* file contains the following items:

```
android
  |--build.xml ANT build file;
 |--build.properties Build properties;<br>|--default.properties Android managed b<br>|--local properties Android managed c
 |--default.properties Android managed build properties;
 |--local.properties Android managed configuration properties;
 |--proguard.cfg Android managed configuration;
   |--bin
   | |--chatClient.apk Android Chat client application;
|| ||
   |--libs
 | |--JadeAndroid.jar JadeAndroid library;
 | |--chatOntology.jar Chat Ontology classes (same as in chatStandard.zip);
|| ||
  |--res| | |--... (android gui resources)
  \blacksquare|--src| |--... (android client sources)
```
The *chatClient.apk* file is the Android Chat client application ready to be installed in an Android device.

# <span id="page-4-0"></span>**2.2 Starting the Chat Server**

To launch the Chat Server (i.e. the Main Container with the Chat Manager agent on top) execute the following steps:

- 1. From a shell/DOS-prompt move to the folder where you decompressed the *chatStandard.zip* archive and then down to standard/bin;
- 2. Run the *startPlatform.bat* batch file for Windows or *startPlatform.sh* for Linux. The RMA (Jade Remote Management Agent) GUI should appear as depicted in [Figure 2](#page-5-1).

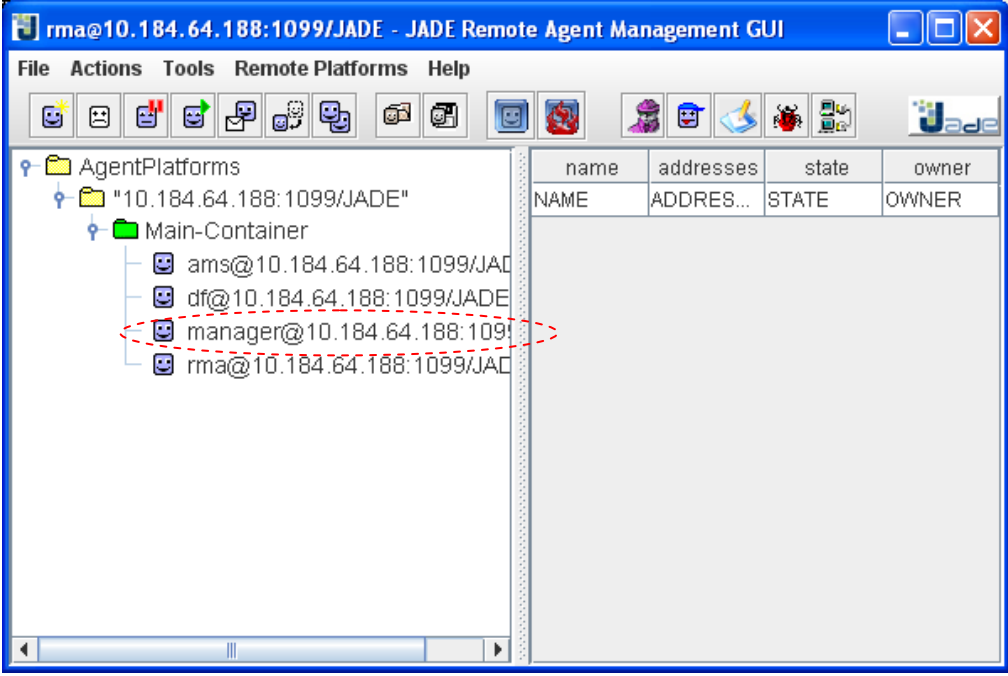

*Figure 2. The Main Container with the Chat Manager Agent*

# <span id="page-5-1"></span><span id="page-5-0"></span>**2.3 Starting Standard Chat clients**

To populate the chat you can run one or more client agents as follows:

- 1. From a shell/DOS-prompt move to the folder where you decompressed the *chatStandard.zip* archive and then down to standard/bin;
- 2. Run the *startChatParticipant.bat* batch file for Windows or *startChatParticipant.sh* for Linux. The Standard Chat Client GUI should appear as depicted in [Figure 3](#page-6-1).
- 3. Insert a nickname and click OK.

| Chat           | ×<br>-10 |
|----------------|----------|
|                | ΟK       |
| Enter nickname |          |
|                |          |
|                |          |
|                |          |
|                |          |
|                |          |
|                |          |
|                |          |
|                |          |
|                |          |
|                |          |
|                |          |
|                |          |

*Figure 3. The Standard Chat Client GUI*

# <span id="page-6-1"></span><span id="page-6-0"></span>**2.4 Installing and Starting the Android Chat Client**

To start the Chat Client on the Android emulator it is necessary to setup the Android SDK, create an AVD with **at least an API level 10 (Android 2.3.3)** and run the emulator.

Alternatively, if you have a real android device, be sure the appropriate drivers where installed and connect it to your computer via data cable (usually USB).

**NOTE** – If you use a real device, remember that the Android Chat Client will have to connect to the Main Container. Therefore be sure your device is configured so that it is possible to open a TCP connection with the PC where the Main Container is running over either a LAN or the Internet.

How performing the above operations is out of the scope of this tutorial. Refer to the Android documentation for more details.

At this point install the Chat Client on your Android emulator/device as follows:

- 1. From a shell/DOS-prompt move to the folder where you decompressed the *chatAndroid.zip* archive and then down to android/bin;
- 2. Run the android SDK command; adb install chatClient.apk

A new Application should appear on your device called 'Jade Chat' as shown in [Figure 4.](#page-7-0)

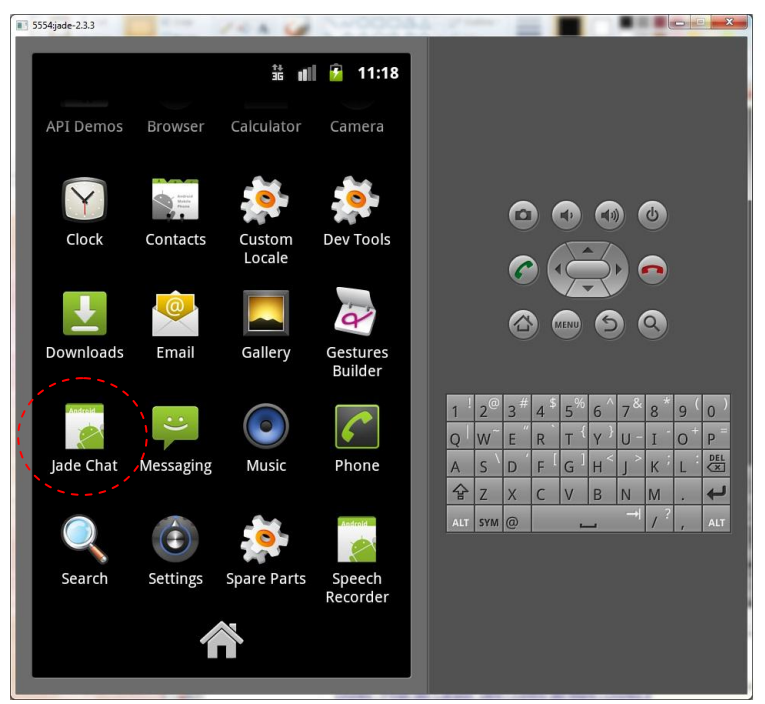

*Figure 4. The applications list on the android emulator*

<span id="page-7-0"></span>Click on the Jade Chat icon to start the Chat Client. The screen depicted in [Figure 5](#page-7-1) should appear.

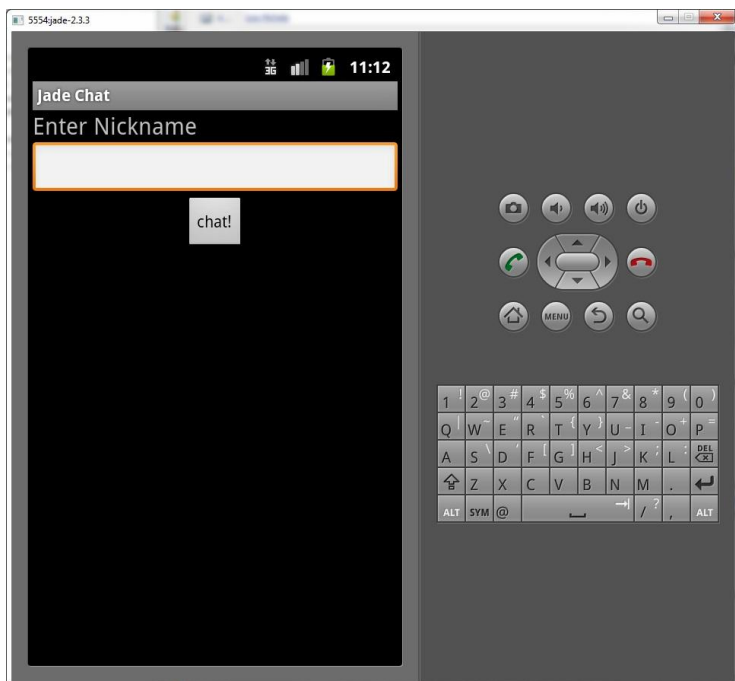

*Figure 5. The Android Chat Client Login form* 

<span id="page-7-1"></span>If you are using a real device, before entering a nickname, you typically need to setup your application with Main Container parameters (host and port). In order to do that click on the 'Menu' button and select 'settings'. Then enter the Main Container host and port asdepicted in [Figure 6](#page-8-0).

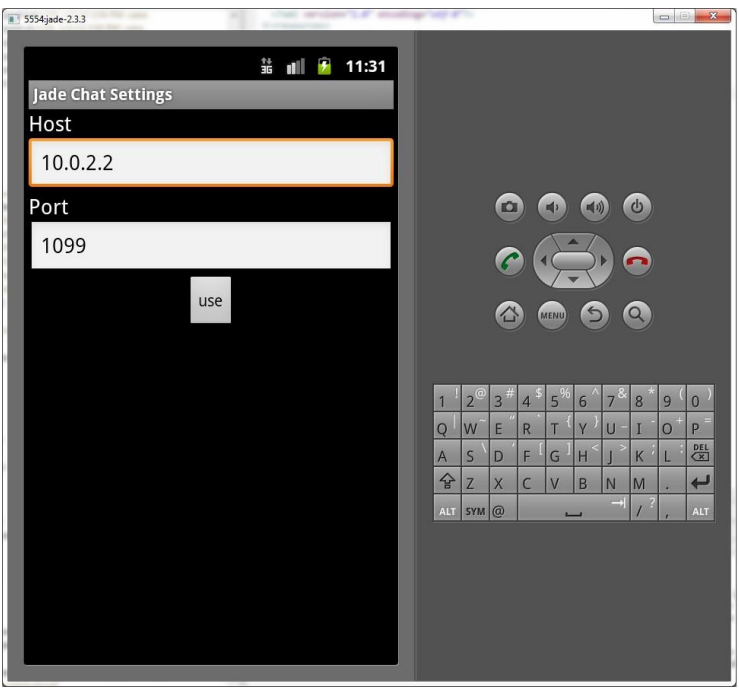

*Figure 6. The Configuration form*

<span id="page-8-0"></span>Having inserted your nick name, you can start to chat.

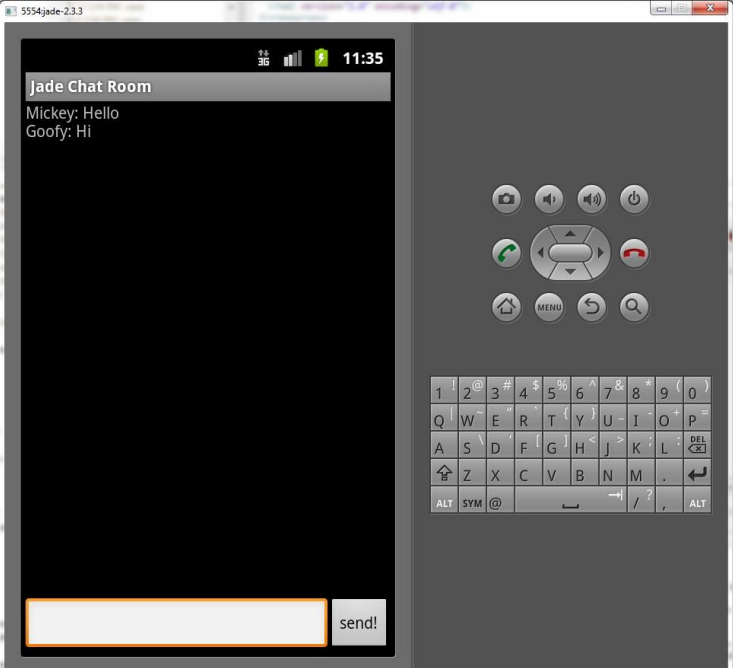

<span id="page-8-1"></span>*Figure 7. The chat form*

In order to see the list of users currently participating to the chat, click on the 'Menu' button and select the 'participants' menu item.

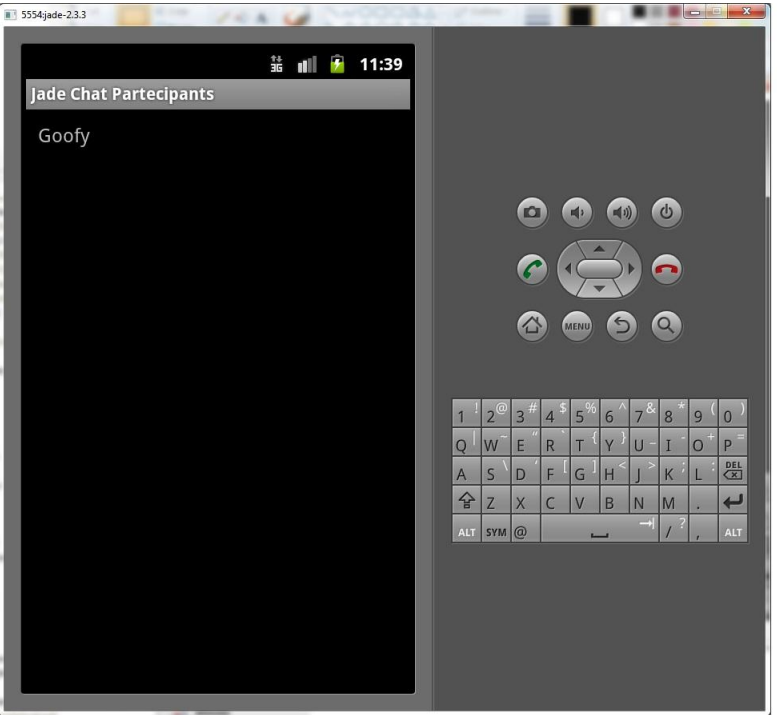

<span id="page-9-0"></span>*Figure 8. The participants list*

# **3 BUILDING THE ANDROID CHAT CLIENT WITH ECLIPSE**

<span id="page-10-0"></span>In this section we describe how to setup the Eclipse project to compile and modify the code of the Android Chat client application. As usual we assume that the Android Developer Toolkit (ADT) plugin has already been installed into the Eclipse IDE and a target Android Virtual Device (AVD) with at least platform 2.3.3 (API 10) has been defined.

**NOTE 1** - In previous section you already installed the Android Chat Client application in your Android Emulator/device. Before going on in this section it is suggested to uninstall it. This is because, since in this section the application will be recompiled in your local environment, very likely the signature of the resulting APK file will be different from that of the *chatClient.apk* included in the distribution package. If this is the case, the installation will fail. In order to uninstall the Android Chat Client application, perform the following steps:

- 1. From a DOS-shell prompt, move to the folder where you decompressed the *chatAndroid.zip* archive and then go to android/bin;
- 2. Run the android SDK command; adb uninstall chat.client.gui

**NOTE 2** - Some screenshots may be slightly different depending on the versions of Eclipse and ADT. Those included in this document have been generated using Eclipse Indigo Service Release 1 and the Android Development Toolkit 14.0.0.

# <span id="page-10-1"></span>**3.1 Creating the Android Chat client Project**

In Eclipse, select **"File** > **New** > **Other... ";** The resulting dialog should have a folder labelled "Android" which should contain "Android Project" as depicted in [Figure 9.](#page-11-0)

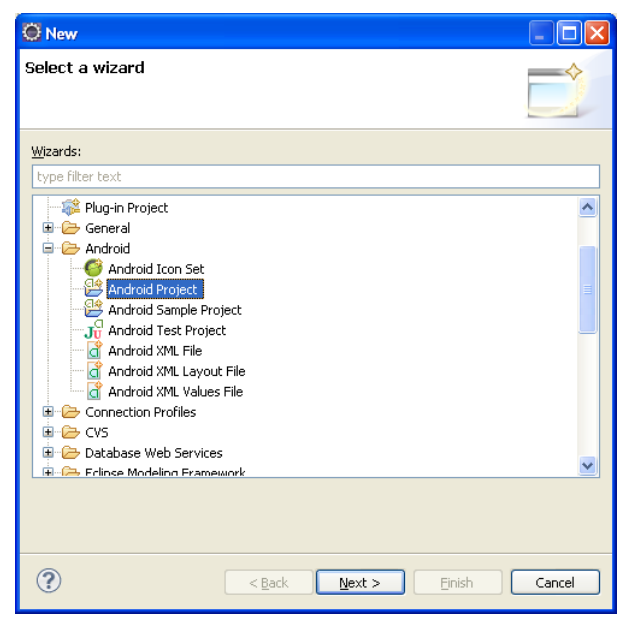

*Figure 9. Creating an Android Project in Eclipse*

<span id="page-11-0"></span>Select "**Android Project**" and click "**Next".**

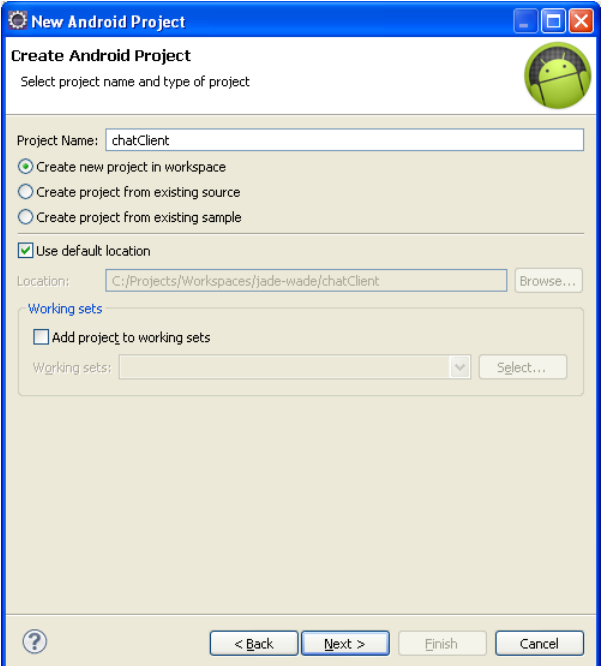

*Figure 10. Project general information setting step*

Type "**chatClient**" as Project Name, and flag (if not yet done) the "Use default location" checkbox to create the project in your default workspace. Then click "**Next**".

| C New Android Project                                                                                                    |                                                                                                    |                                                                                                    |  |
|----------------------------------------------------------------------------------------------------|----------------------------------------------------------------------------------------------------|----------------------------------------------------------------------------------------------------|--|
| <b>Select Build Target</b><br>Choose an SDK to target                                                                                                    |                                                                                                    |                                                                                                    |  |
| <b>Build Target</b>                                                                                                    |                                                                                                    |                                                                                                    |  |
| <b>Target Name</b>                                                                                                    | Vendor                                                                                                    | Platform<br>API                                                                                                    |  |
| Android 1.5<br>Android 1.6<br>Android 2.1<br>Android 2.2<br>Android 2.3.3<br>Google APIs<br>Android 3.0<br>Android 3.1<br>Google APIs<br>Android 3.2<br>Google APIs<br>Android 4.0<br>Google APIs<br>Standard Android platform 2.3.3 | Android Open Source Project<br>Android Open Source Project<br>Android Open Source Project<br>Android Open Source Project<br>Android Open Source Project<br>Google Inc.<br>Android Open Source Project<br>Android Open Source Project<br>Google Inc.<br>Android Open Source Project<br>Google Inc.<br>Android Open Source Project<br>Google Inc. | 1.5<br>3<br>4<br>1.6<br>7<br>2.1<br>2.2<br>8<br>2.3.3<br>10<br>2.3.3<br>10<br>11<br>3.0<br>3.1<br>12<br>12<br>3.1<br>3.2<br>13<br>3.2<br>13<br>14<br>4.0<br>4.0<br>14 |  |
|                                                                                                    | $<$ Back<br>Next                                                                                                    | Cancel<br>Finish                                                                                                    |  |

*Figure 11. SDK selection step*

Choose the "**Android 2.3.3**" platform SDK and click "**Next**".

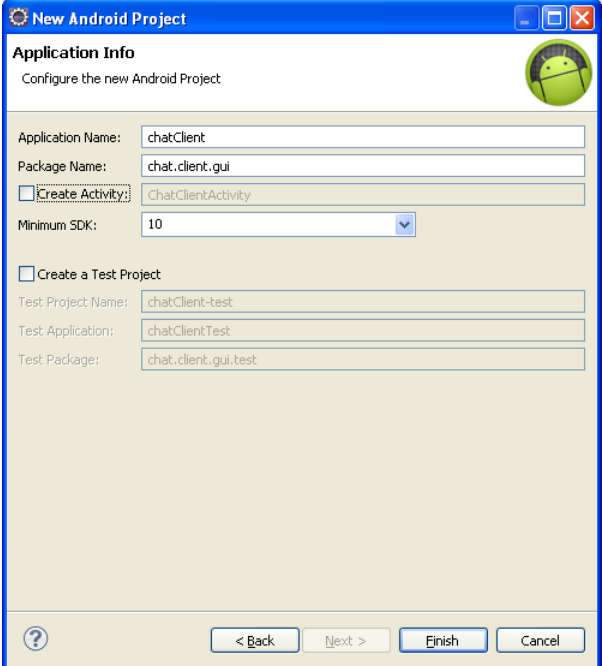

*Figure 12. Application infos*

Enter "**chatClient**" (again) as Application name, "**chat.client.gui**" as Package Name and choose 10 (android 2.3.3) as Minimum SDK. Unflag the "Create Activity" checkbox (since we already have all the sources available, we don't want Eclipse to create new empty classes for us) and click "**Finish**".

# <span id="page-13-0"></span>**3.2 Copying Android Chat client sources in the project**

In previous step we created an empty Android Chat Client project. Now we have to fill it with the sources and other resources included in the demo distribution package. To do that copy the content of the android folder in the *chatAndroid.zip* archive, to the folder chatClient created by Eclipse in your eclipse workspace. Overwrite all existing files.

In Eclipse refresh (press F5) your project three and verify that you get a structure similar to that depicted in [Figure .](#page-13-2)

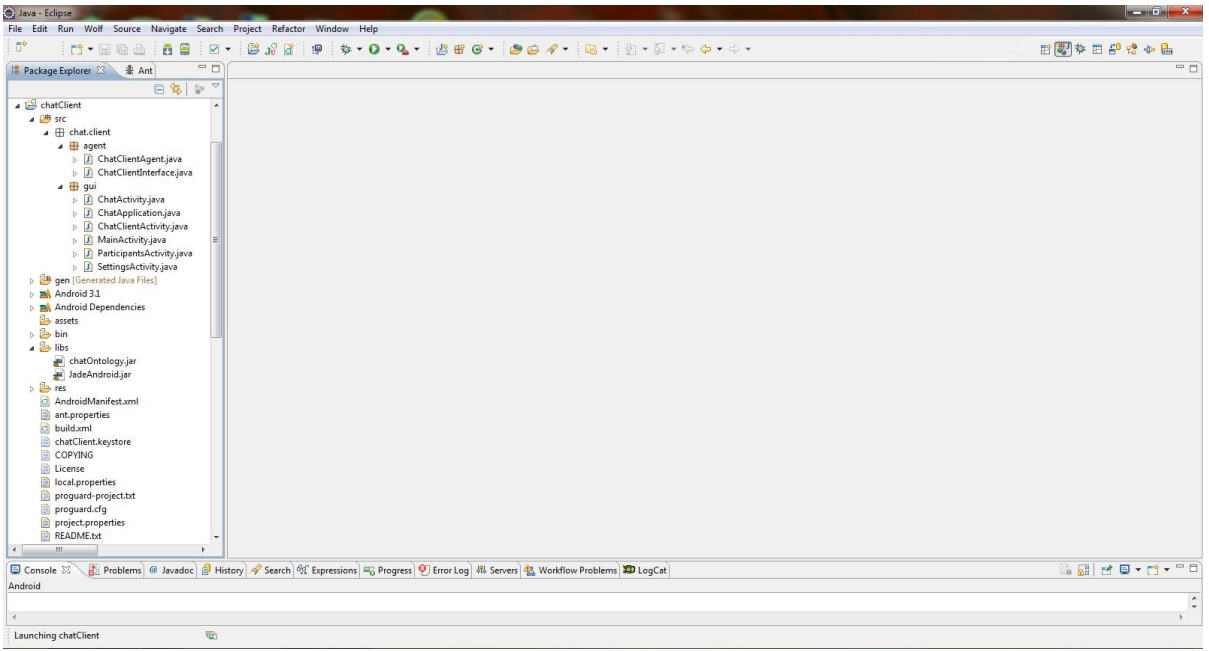

*Figure 13. Android Chat Client project structure*

# <span id="page-13-2"></span><span id="page-13-1"></span>**3.3 Running the project**

At this point we are ready to compile (if the Build Automatically option is selected Eclipse already did that in background) and run the Android Chat Client. First of all be sure the Chat Server is up and running on your PC. If this is not the case start it as described in section [2.2.](#page-4-0) Then, from the Eclipse Package Explorer, right-click on the chatClient project root folder and choose "**Run as**" →"**Android Application**"

# **4 HOW THE CHAT APPLICATION WORKS**

<span id="page-14-0"></span>In this section the internal workings of the Android Chat Client application are described. First the application structure briefly is presented. Then we focus on JADE-Android specific aspects and in particular on:

- *how to start the JADE runtime and to create agents on it*;

- *how to implement interactions between user interface classes and agents in both directions*.

On the other hand, how the Chat Client application uses the Android API and interacts with the framework is outside the scope of this tutorial.

### <span id="page-14-1"></span>**4.1 Application structure**

#### <span id="page-14-2"></span>4.1.1 Resources

The user interface consists of four screens: the login screen, the configuration screen, the effective chat screen and an information screen that shows the list of the people currently participating to the chat. Those screens were defined in android using the following resources:

- login layout (see [Figure 5\)](#page-7-1);
- configuration layout (see [Figure 6\)](#page-8-0);
- $\bullet$  chat layout (see [Figure 7\)](#page-8-1);
- participants list layout (see [Figure 8\)](#page-9-0);
- setting menu activated from the login layout;
- chat options menu activated from the chat layout; and
- string definition file;

Those files are located in the res folder of the android project according to the structure below:

```
chatClient/
|- src/
| | …
|- res/
    |- layout/
    | |- main.xml
    | |- chat.xml
     | |- participant.xml
     | |- participants.xml
     | |- settings.xml
     |- menu/
 | |- main_menu.xml
| |- chat menu.xml
    |- values/
   |- strings.xml
```
The login screen defined in *main.xml* layout consists of an **EditText** component used to enter a nickname and a **Button** used to log into the chat application. To complete the screen functionalities we need to define a menu, named *main\_menu.xml* with additional options to access the configuration screen and to exit the application.

The chat layout defined in *chat.xml* is composed of a **ScrollView** component with a **TextView** inside that shows the messages exchanged in the chat. In the bottom part of the layout two controls are located: an **EditText** and a **Button** to allow the user to write and send messages. From the chat screen it is possible to show the list of participants or clear the messages received by means of the actions defined in the *chat\_menu.xml*.

The participants list, located in the *participants.xml* layout, uses the native android layout used to show the contacts list and consists of a **ListView** inside a **LinearLayout**. Each line of the **ListView** is customized to show only the nickname of the participant. The line was customized in the *participant.xml* layout.

The configuration screen consists of two **TextView** used to insert the IP address and port of the Main Container. This is defined in the *settings.xml* layout.

All the **id**s related strings are defined in the file *string.xml*.

#### <span id="page-15-0"></span>4.1.2 Classes

The application code is organized in two packages called chat.client.qui and chat.client.agent according to the following structure.

```
chatClient
|--src| |--chat
| |--gui
| | |--MainActivity.java
| | |--ChatActivity.java
| | |--ChatApplication.java
| | |--ParticipantsActivity.java
| | |--SettingsActivity.java
| |
| |--agent
| |--ChatClientAgent.java
| |--ChatClientInterface.java
|
|-- AndroidManifest.xml
```
The chat.client.gui package contains Android related classes such as the Application class and Activity classes. The chat.client.agent package contains the class of the Chat Client Agent and the interface that it provides to the GUI components.

As usual for Android applications the *AndroidManifest.xml* defines the application functionalities within the Android OS.

#### <span id="page-16-0"></span>**4.2 Starting JADE and creating agents**

Consistent with the Android architecture, the JADE runtime is wrapped by an Android service. More specifically, the jadeAndroid.jar library includes two service classes jade.android.RuntimeService and jade.android.MicroRuntimeService that wrap a full container and a split container, respectively. In this tutorial we use a split container that, in general, is the suggested approach when working with mobile devices (see the LEAP User Guide for more details). The MicroRuntimeService is declared in the Android manifest as below.

```
<application ... android:name="ChatApplication">
      <service android:name="jade.android.MicroRuntimeService" />
       …
</application>
```
#### <span id="page-16-1"></span>4.2.1 Binding to the service

The first operation to activate the JADE runtime from an Android Activity is to bind to the MicroRuntimeService. As a result a jade.android.MicroRuntimeServiceBinder object is retrieved such that it will be possible to perform all JADE management operations. The code below (taken from the startChat() method of the chat.client.gui.MainActivity class) shows how this is done.

```
serviceConnection = new ServiceConnection() {
      public void onServiceConnected(ComponentName className, IBinder service) {
             // Bind successful
             microRuntimeServiceBinder = (MicroRuntimeServiceBinder) service;
             ...
      };
      public void onServiceDisconnected(ComponentName className) {
             // Bind unsuccessful
             microRuntimeServiceBinder = null;
      }
};
bindService(new Intent(getApplicationContext(), MicroRuntimeService.class), 
            serviceConnection,
            Context.BIND_AUTO_CREATE);
```
#### <span id="page-16-2"></span>4.2.2 Starting a JADE split Container

Having retrieved the MicroRuntimeServiceBinder object it is now possible to start a JADE Split Container as shown in the code snipped below (taken from the startContainer() method of the chat.client.gui.MainActivity class).

```
Properties pp = new Properties();
pp.setProperty(Profile.MAIN_HOST, host);
pp.setProperty(Profile.MAIN_PORT, port);
pp.setProperty(Profile.JVM, Profile.ANDROID);
…
microRuntimeServiceBinder.startAgentContainer(pp,
      new RuntimeCallback<Void>() {
            @Override
             public void onSuccess(Void thisIsNull) {
                    // Split container startup successful
```

```
...
      }
      @Override
      public void onFailure(Throwable throwable) {
          // Split container startup error
      }
} );
```
As usual the host and port where the Main Container is running (as well as other configuration options) must be specified in a Properties object.

According to the Android philosophy all operations are asynchronous and the result is made available by means of a jade.android.RuntimeCallback object.

#### <span id="page-17-0"></span>4.2.3 Starting an Agent

Once the JADE runtime is up and running it is possible to start the Chat Client Agent on it as shown in the code snippet below (taken from the startAgent() method of the chat.client.gui.MainActivity class)

```
microRuntimeServiceBinder.startAgent(nickname,
      ChatClientAgent.class.getName(),
      new Object[] { getApplicationContext() },
      new RuntimeCallback<Void>() {
             @Override
             public void onSuccess(Void thisIsNull) {
                    // Agent successfully started
                    ...
             }
             @Override
             public void onFailure(Throwable throwable) {
                   // Agent startup error
                   ...
             }
      } );
```
Note that the ApplicationContext is passed to the agent as argument. This will allow the agent to access Android API when needed (see for instance section [4.4\)](#page-18-0).

# <span id="page-17-1"></span>**4.3 GUI components to Agent interactions**

The cleanest way to implement interactions between GUI components (mainly Android Activities) and the agent is to exploit the Object-to-Agent (O2A for short) interface mechanism introduced in version 4.1.1 of JADE. This allows an agent to expose one or more interfaces that can be retrieved by external components. External components can trigger agent tasks by invoking the methods of these interfaces and thus retrieve agent information and so on according to the requirements of the application.

In the Chat Client application the Chat Client Agent exposes the ChatClientInterface as shown in the code snippet below:

```
public interface ChatClientInterface {
      public void handleSpoken(String s);
      public String[] getParticipantNames();
}
```
The handlespoken() method is used in the ChatActivity to make the agent forward a chatted message to all chat participants.

The getParticipantNames() is used in the ParticipantsActivity to show the list of people currently participating to the chat.

The following line, taken from the agent setup() method, shows how the Chat Client Agent exposes the O2A interface described above.

registerO2AInterface(ChatClientInterface.**class**, **this**);

Similarly the following line, taken from the onCreate() method of the ChatActivity, shows how GUI components can retrieve the O2A interface exposed by the Chat Client Agent.

chatClientIf = MicroRuntime.*getAgent*(nickname).getO2AInterface(ChatClientInterface.**class**);

When the user types a message and clicks on the **Send** button of the ChatActivity the following code is triggered.

```
String message = messageField.getText().toString();
if (message != null \&& !message.equals("")) {
     chatClientIf.handleSpoken(message);
      messageField.setText("");
}
```
#### <span id="page-18-0"></span>**4.4 Agent to GUI components interactions**

When working with JADE, it is often the case that an agent must proactively show some information in the GUI. In the Chat Client application this is the case, for instance, when a message chatted by another participant is received by the agent and must be shown in the ChatActivity. The suggested way to implement this kind of interaction is to exploit the mechanism that Android provides to allow different components to interact. This is based on broadcasting so called Intents that can be received by interested components. The code snippet below shows how the ChatClientAgent creates and broadcasts an Intent to notify the GUI that a message has been received.

```
Intent broadcast = new Intent();
broadcast.setAction("jade.demo.chat.REFRESH_CHAT");
broadcast.putExtra("sentence", speaker + ": " + sentence + "\n\cdot");
logger.info("Sending broadcast " + broadcast.getAction());
context.sendBroadcast(broadcast);
```
Where context is the field where the agent stored the ApplicationContext received as startup argument (see section [4.2.3\)](#page-17-0).

The code snippets below show how the ChatActivity registers a receiver to intercept Intents carrying received sentences and handles them, respectively:

```
myReceiver = new MyReceiver();
IntentFilter refreshChatFilter = new IntentFilter();
refreshChatFilter.addAction("jade.demo.chat.REFRESH_CHAT");
registerReceiver(myReceiver, refreshChatFilter);
…
private class MyReceiver extends BroadcastReceiver {
      @Override
      public void onReceive(Context context, Intent intent) {
             String action = intent.getAction();
             if (action.equalsIgnoreCase("jade.demo.chat.REFRESH_CHAT")) {
                    TextView chatField = (TextView) findViewById(R.id.chatTextView);
                    chatField.append(intent.getExtras().getString("sentence"));
                    scrollDown();
             }
      }
}
```
The tutorial ends here. Feel free to use the demo software and modify it as you like. Have fun!